### Памятка по ПФДО

#### Уважаемые родители учащихся!

Во многих регионах нашей страны начала свою работу система персонифицированного финансирования дополнительного образования (ПФДО).

ПЕРСОНИФИЦИРОВАННОЕ ФИНАНСИРОВАНИЕ ДОПОЛНИТЕЛЬНОГО ОБРАЗОВАНИЯ

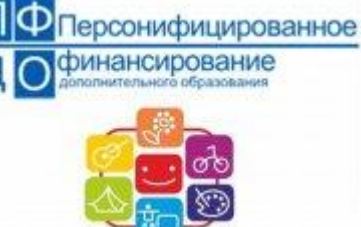

[П](http://www.singapairucheek.ru/cache/9/793cd84e3131772ef4617414d689b670.jpg)ФДО — это новая схема финансирования дополнительного образования. Система призвана предоставить детям возможность используя бюджетные средства обучаться бесплатно в любой организации в том числе и частной.

Персонифицированное финансирование предполагает определение и закрепление за ребенком денежных средств в объеме необходимом и достаточном для оплаты выбираемого им или его родителями дополнительного образования с последующей передачей средств в организацию дополнительного образования или индивидуальному предпринимателю.

- 1.Каждый ребёнок теперь может получить именной сертификат, на который государство каждый год будет перечислять определённую сумму для оплаты кружков и секций.
- 2.В программе ПФДО участвуют как государственные, так и частные организации. Теперь их финансирование зависит от количества детей, получивших сертификат и записавшихся к ним на занятия.
- 3.Родителям и детям предоставляются только качественные и безопасные услуги. Каждая программа дополнительного образования из реестра проходит независимую оценку качества.

У каждого региона, который участвует в программе, создан свой сайт-навигатор, где родители могут узнать всю интересующую информацию о кружках и секциях своего города или района, а также записать туда ребёнка и получить сертификат.

Брянская область участвует в программе. Узнать адрес сайта-навигатора вы можете на следующих Интернет-ресурсах:

официальный портал ПФДО [https://pfdo.ru;](https://pfdo.ru/)

- АИС «Региональный навигатор дополнительного образования» [https://dopportal.ru/karta/.](https://dopportal.ru/karta/)
- **Навигатор дополнительного образования детей** Брянской области **[р32.навигатор.дети](https://р32.навигатор.дети/)**

Зачем нужен сертификат ПФДО и как он действует?

Согласно программе ПФДО каждый ребёнок может получить именной сертификат и с его помощью воспользоваться услугами дополнительного образования.

Сертификат представляет собой запись в электронном реестре. За каждым ребёнком закрепляется индивидуальный номер сертификата.

Существует 2 вида сертификатов:

- 1.**Сертификат учёта.** Выдаётся при записи на платные и бесплатные кружки в детских садах и школах. Необходим для отслеживания количества детей в муниципалитете и их предпочтений при выборе программ.
- 2.**Сертификат финансирования.** На него перечисляются денежные средства при записи ребёнка на занятия в учреждения дополнительного образования. Как ими распорядиться, решают сами родители.

Сумму на сертификате ПФДО каждый регион определяет самостоятельно. **В Брянской области на 01.01.2022 года эта сумма составляет 5228 рублей.** Если этих средств не хватает для оплаты интересующего кружка, родители могут сами доплатить недостающее. Кружков может быть несколько.

Также регионы сами выбирают направления кружков, в которые можно попасть с помощью оплаты сертификатом. Это может быть техническое, художественное или, например, естественнонаучное направление деятельности. Если ребёнок не будет посещать ни один кружок или выберет только платные, деньги с сертификата будут возвращены в государственный бюджет.

# **5 важных фактов о сертификате ПФДО:**

- 1.Выдаётся детям, которым уже исполнилось 5 лет.
- 2.Оформить сертификат могут родители, опекуны и сами дети по достижению 14 летнего возраста.
- 3.Сертификат оформляется один раз и действует до совершеннолетия ребёнка.
- 4.В ряде регионов сертификат можно получить и использовать только по месту регистрации.

## 5.**Количество сертификатов в каждом субъекте РФ строго ограничено!** Как получить и активировать сертификат ПФДО: инструкция для родителей

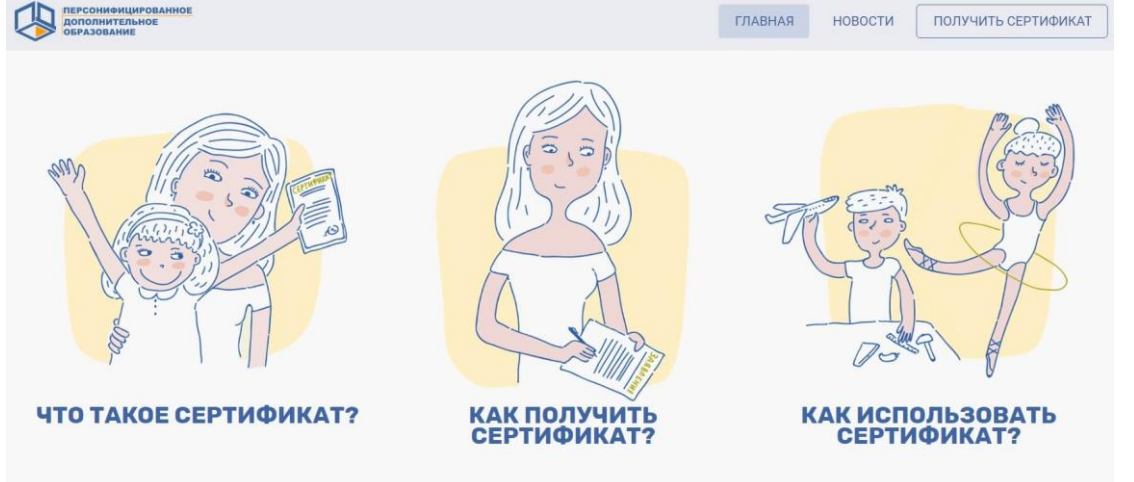

Шаг 1. Зарегистрируйтесь на сайте-навигаторе дополнительного образования. У каждого региона он свой. Просто введите в поисковой строке «Навигатор дополнительного образования» и свой субъект РФ. После регистрации у вас появится Личный кабинет (или эти действия можно также совершить через официальный портал программы [https://pfdo.ru,](https://pfdo.ru/) выбрав пункт в правом верхнем углу «Получить сертификат», отметив регион проживания и далее заполнив все поля по инструкции).

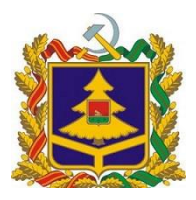

### **НАВИГАТОР ДОПОЛНИТЕЛЬНОГО ОБРАЗОВАНИЯ ДЕТЕЙ БРЯНСКОЙ ОБЛАСТИ**

# **[РЕГИСТРАЦИЯ](https://р32.навигатор.дети/blog/1#registration)** [ВХОД](https://р32.навигатор.дети/blog/1#entrance)

#### **ВХОД [ЧЕРЕЗ](https://р32.навигатор.дети/api/esia/gologin)**

- **[СОЦИАЛЬНО-ГУМАНИТАРНАЯ](https://р32.навигатор.дети/directivities/socialno-pedagogicheskoe?municipality=12)**
- **[ЕСТЕСТВЕННОНАУЧНАЯ](https://р32.навигатор.дети/directivities/estestvennonauchnoe?municipality=12)**
- **[ХУДОЖЕСТВЕННАЯ](https://р32.навигатор.дети/directivities/hudozhestvennoe?municipality=12)**
- **[ФИЗКУЛЬТУРНО-СПОРТИВНАЯ](https://р32.навигатор.дети/directivities/fizkulturno-sportivnoe?municipality=12)**
- **[ТУРИСТСКО-КРАЕВЕДЧЕСКАЯ](https://р32.навигатор.дети/directivities/turistsko-kraevedcheskoe?municipality=12)**
- **[ТЕХНИЧЕСКАЯ](https://р32.навигатор.дети/directivities/tekhnicheskoe?municipality=12)**
- **СПОРТ. [ПОДГОТОВКА](https://р32.навигатор.дети/directivities/fizkulturno-sportivnoe?municipality=12&program_type=3)**

#### $\bullet$ [ГЛАВНАЯ](https://р32.навигатор.дети/)

- $\bullet$ [БЛОГ](https://р32.навигатор.дети/blog)
- **НАВИГАТОР ДОПОЛНИТЕЛЬНОГО ОБРАЗОВАНИЯ БРЯНСКОЙ ОБЛАСТИ**

Навигатор дополнительного образования Брянской области

# **РЕГИСТРАЦИЯ В НАВИГАТОРЕ**

*ВАЖНО:* если вы уже регистрировались в Навигаторе, но не помните, когда и как, не регистрируйтесь заново — обратитесь в службу технической поддержки!

Рекомендуется ознакомиться с видео-уроком «Как зарегистрироваться в Навигаторе и

получить сертификат», доступ по

ссылке: [https://www.youtube.com/watch?v=Ec1Xl](https://www.youtube.com/watch?v=Ec1XlR9D2AU) [R9D2AU](https://www.youtube.com/watch?v=Ec1XlR9D2AU)

Для регистрации нужно выполнить несколько простых шагов:

**Шаг 1.** Зайти на сайт «Навигатор дополнительного образования детей Брянской области» используя поисковую строку браузера или перейдя по ссылке [https://р32.навигатор.дети.](https://р32.навигатор.дети/) **Шаг 2.** Нажать кнопку «Регистрация» в правом верхнем углу экрана.

**Шаг 3.** Заполнить все обязательные поля в регистрационной форме:

-городской округ или муниципальный район, где вы зарегистрированы (выбрать нужный из выпадающего списка);

-фамилию, имя, отчество (родителя);

-номер мобильного телефона для связи;

-адрес электронной почты;

-пароль (выбрать самостоятельно).

Далее следует ознакомиться с Правилами пользования сайтом, поставить галочку в поле «Я выражаю согласие» и нажать «Зарегистрироваться».

**Шаг 4.** После того, как вы заполнили регистрационную форму и нажали «Зарегистрироваться», на указанный вами адрес

электронной почты поступит сообщение от

Отдела поддержки Навигатора со ссылкой для подтверждения вашего электронного адреса. Перейдите по ссылке, указанной в письме, чтобы подтвердить свой e-mail и пользоваться всеми возможностями портала.

*ВАЖНО:* если ваш e-mail не подтверждён, вы не сможете пользоваться некоторыми возможностями Навигатора.

**Шаг 5.** После перехода по ссылке, и успешного подтверждения электронного адреса, нажмите на ФИО в верхнем правом углу для перехода в личный кабинет.

Поздравляем! Вы успешно зарегистрировались в Навигаторе!

*Если вы забыли свой пароль, нажмите «Не помню пароль», введите в открывшееся поле свой логин (e-mail, который указывали при регистрации) и нажмите «Восстановить мой пароль» — письмо с новым паролем будет отправлено на указанную почту.*

Шаг 6. Войдите в Личный кабинет, нажмите на кнопку «Подать заявку на сертификат»/

«Получить сертификат».

Шаг 7. Внимательно заполните все обязательные поля, нажмите на кнопку «Отправить».

Шаг 8. Далее на экране появится номер вашей заявки и сертификата, а также ссылка на

скачивание заявления о предоставлении ребёнку сертификата и согласие на обработку персональных данных. Скачайте и заполните их. Эти документы также будут направлены вам на электронную почту.

Шаг 9. Чтобы активировать сертификат, вы должны принести пакет документов в учреждение дополнительного образования, которое хочет посещать ваш ребёнок, либо в другую организацию, которая принимает заявления (список можно увидеть на том же сайте). В ряд организаций документы можно подать дистанционно.

Список необходимых документов (в большинстве регионов):

- паспорт мамы или папы;
- свидетельство о рождении ребёнка;
- СНИЛС ребёнка;
- свидетельство о регистрации ребёнка по месту жительства;
- заявление о предоставлении ребёнку сертификата;
- согласие на обработку персональных данных.

Шаг 10. В течение 3-х дней ваш сертификат будет активирован. В личном кабинете вы сможете увидеть номинал по нему. Чтобы воспользоваться денежными средствами, вам

нужно подать заявку на интересующий ребёнка кружок или секцию через сайт-навигатор вашего региона.